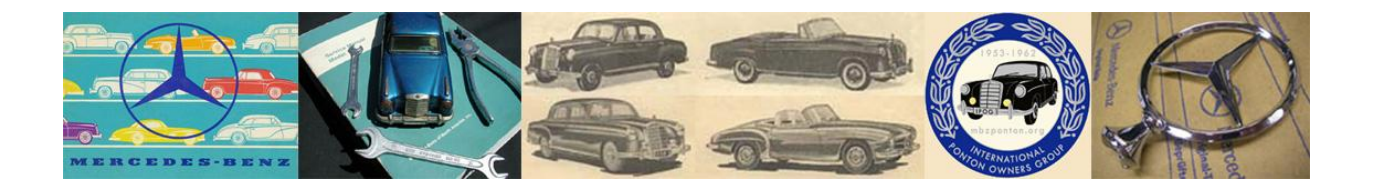

# **Subscribing to Forums** and **Tracking Topics** in the **ZetaBoards Premium IPOG Board**

 $2018 - 02 - 21$ 

# Instructional

# **Table of Contents**

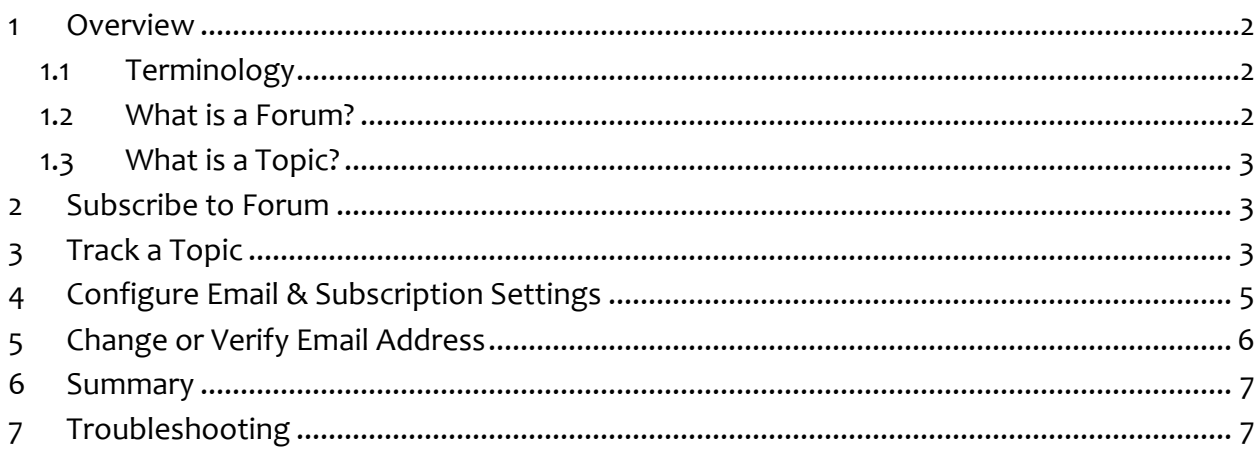

## <span id="page-1-0"></span>**1 Overview**

The purpose of this document is to describe how to subscribe to an IPOG forum, and track IPOG forum topics by email or "private message" (PM). Follow the same procedure to subscribe to any of the IPOG forums listed in Figure 1.

#### <span id="page-1-1"></span>**1.1 Terminology**

Members can either subscribe to forums and/or track topics.

#### <span id="page-1-2"></span>**1.2 What is a Forum?**

Figure 1 shows the various forum folders (topic categories) in the IPOG board. Each forum contains topics related to the forum category.

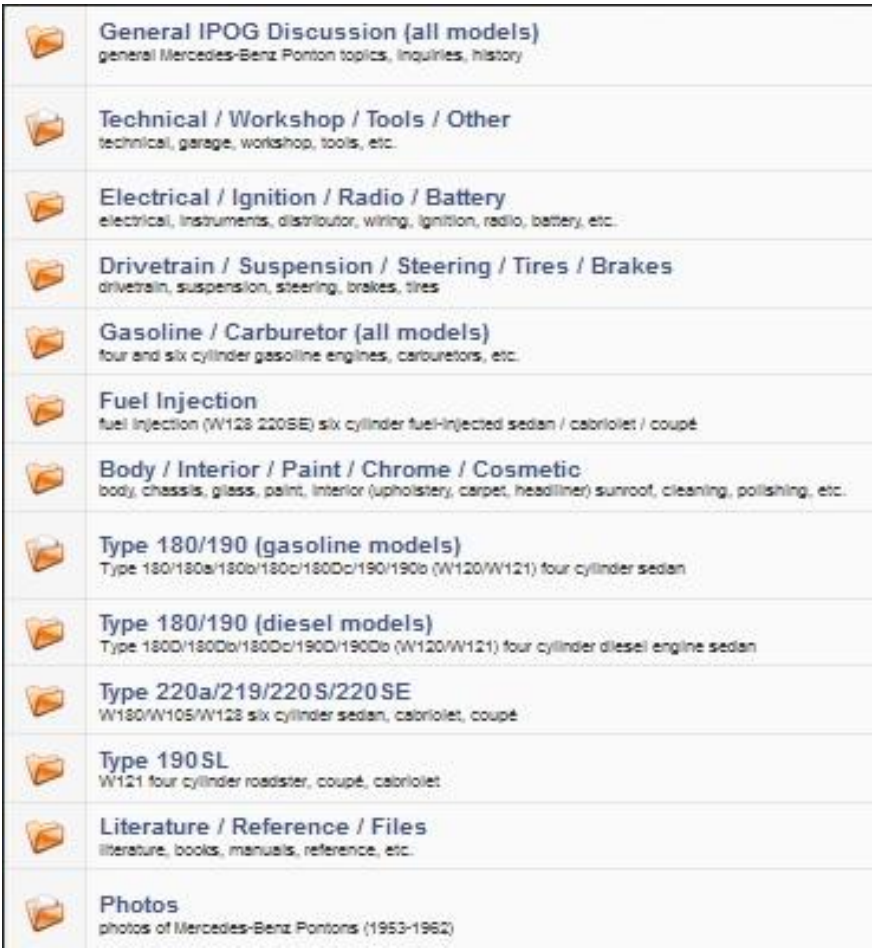

Figure 1. List of IPOG forums (as of December 31, 2016)

Note: as of January 4, 2017 most of the forums shown in Figure 1 were merged into the *General Ponton Discussion (all models)* forum – primarily to make the email subscription process easier. It is less work setting up notifications with fewer forums.

#### <span id="page-2-0"></span>**1.3 What is a Topic?**

A topic is a discussion thread within a forum.

## <span id="page-2-1"></span>**2 Subscribe to Forum**

When you SUBSCRIBE to a FORUM, you will be notified by email or private message (PM) (your choice) when a NEW TOPIC is added to the forum. The notification (via email or PM) will contain a link to the forum.

 To subscribe to a forum, click on the desired forum, and then click **Subscribe to this forum** (located at the bottom of the forum page).

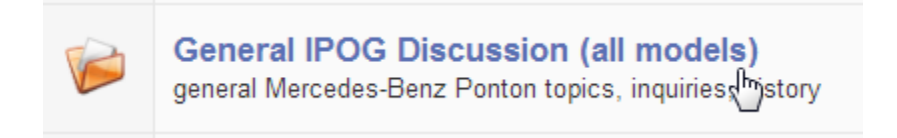

Figure 2. Click on the desired forum.

In this example, *General IPOG Discussion (all models)* is the name of the forum.

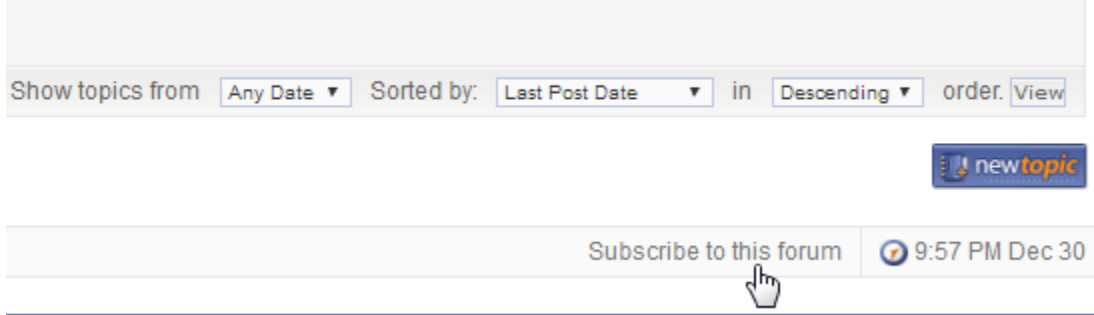

Figure 3. At the bottom of the forum page, click **Subscribe to this forum**.

# <span id="page-2-2"></span>**3 Track a Topic**

TRACKING a TOPIC means you will be alerted when there is a new reply to a selected topic (within a forum).

Example: If you selected the *General IPOG Discussion (all models)* forum, and want to know when someone replies to the *Rubber seal for beehives* topic, you would TRACK that TOPIC.

• Enter (click) the topic you want to track.

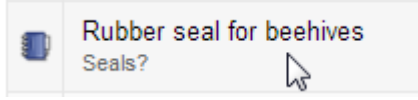

Figure 4. Click the topic name.

To TRACK a TOPIC, click **Track Topic** at the bottom of the topic page.

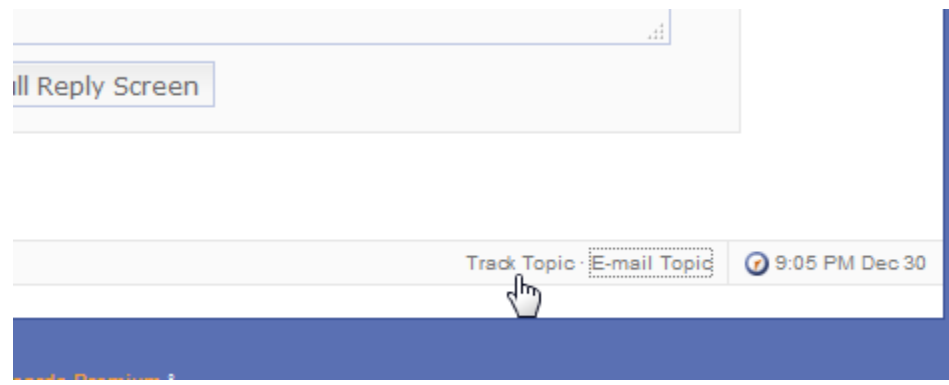

Figure 5. Click **Track Topic**.

When you TRACK a TOPIC (a discussion thread inside a forum) any new replies to that topic will be sent to you in an email or PM (your choice) with a link to the topic.

**Note:** You will only receive notifications for new topics (or replies to existing topics) if/when made by other members. You will not be notified of your own new topics (or your own replies to existing topics).

# <span id="page-4-0"></span>**4 Configure Email & Subscription Settings**

 Now: to configure the email, click **Preferences** (located at the top of the IPOG board page).

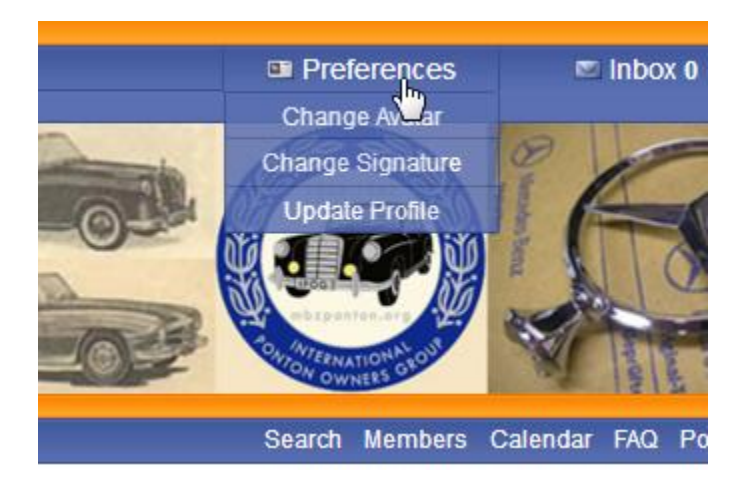

Figure 6. Click **Preferences**.

Note: If you don't see Preferences, it probably means you are still a Guest (not yet an approved member). It may also mean that the annual, Zetaboards "Premium" subscription expired.

Then click **Email & Subscription Settings**

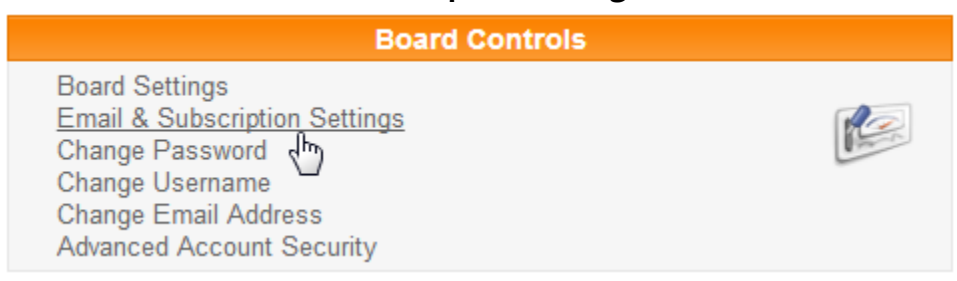

Figure 7. Click **Email & Subscription Settings**.

Then select **Alerts by Email** (or Alerts by PM, or No Alerts).

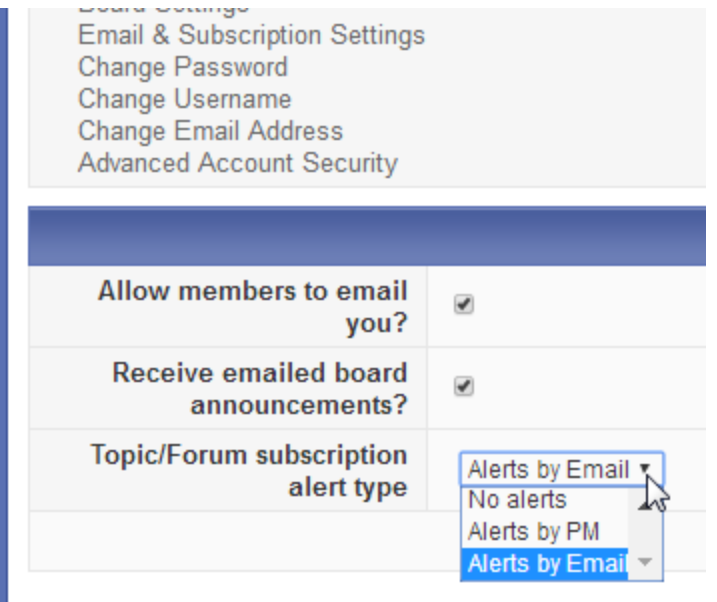

Figure 8. Select **Alerts by Email** (or **Alerts by PM,** etc.).

## <span id="page-5-0"></span>**5 Change or Verify Email Address**

 To change or verify your email address, click **Change Email Address**, and enter the address and password, and fill in the user verification security code (it will be displayed).

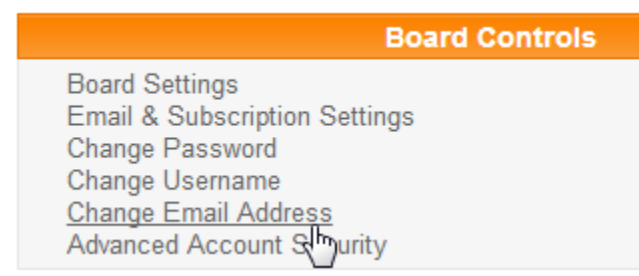

Figure 9. Click **Change Email Address**.

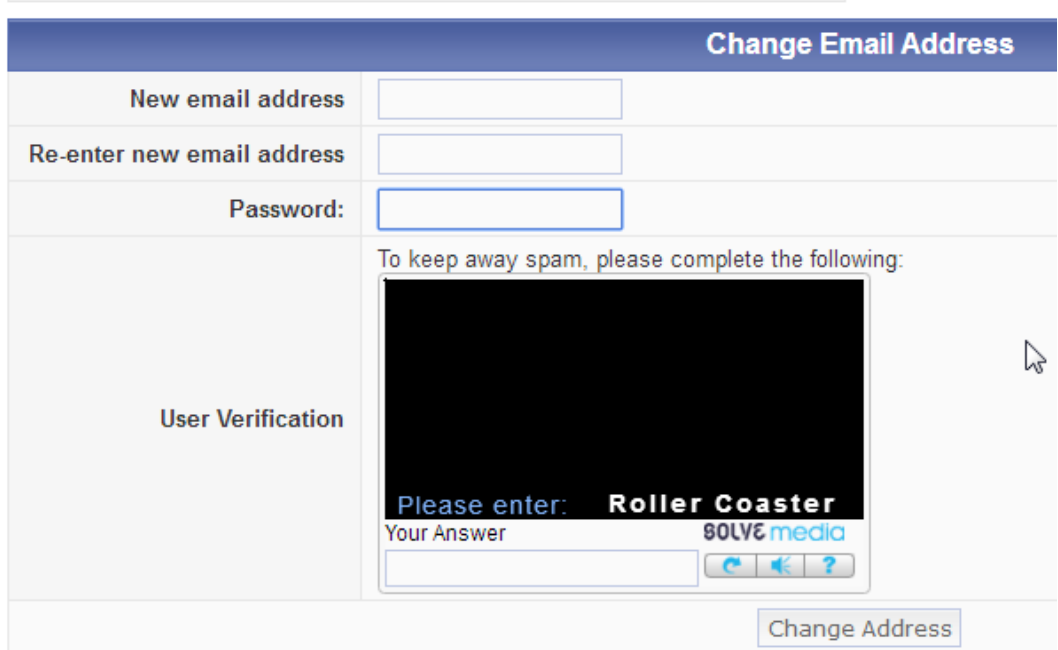

Figure 10. The Change Email Address window.

- Fill in the fields accordingly (email address, password).
- Complete the anti-spam security challenge by entering the displayed text in the **Your Answer** box. In this example, enter: Roller Coaster (case sensitive).
- Click **Change Address**.

#### <span id="page-6-0"></span>**6 Summary**

- If SUBSCRIBED to a FORUM: whenever new topics are created in the forum, a notification will be sent.
- If TRACKING a TOPIC: whenever new replies to a topic are created, a notification will be sent.

## <span id="page-6-1"></span>**7 Troubleshooting**

 After following the steps in this guide, and if email notifications are still not being received, check your spam (junk) folder.

> Report errors and discrepancies: [editor@mbzponton.org](mailto:editor@mbzponton.org) End of Document / © mbzponton.org